## **Requesting a New Password (Forgot Password?) Instructions**

## **eGrants Password General Information**

- $\triangleright$  TxDOT staff does not have access to eGrants users passwords for security reasons.
- $\triangleright$  TxDOT staff can not reset, change or send new passwords to eGrants users.
- $\triangleright$  If you forgot your password then you can use the instructions below to retrieve a new password to login to the eGrants system. You can then change your password to anything you want by going into your **PTOTIE** and updating you password.
- If an eGrants user forgets their password; they must follow the **Forgot Password?** instructions so the eGrants system can email them a new password.
- $\triangleright$  Every time you submit a **Forgot Password?** request your password is reset.
- Your Username is what you use to log in to eGrants; it is not your email address. Your password is the one you choose when completing the New User Form associated with your Username.
- It is important to keep your **ITOILE** Information, including your email address, current in eGrants.

## **Step 1. eGrants Users:** Requesting a new password

**a.** Go to the eGrants Login Page: <https://www.txdot.gov/apps/egrants>

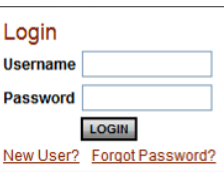

**b.** Underneath the Login Fields **New User?** Forgot Password? ; click the **Forgot Password?** link.

field.

field

- **c.** You are on the Forgot Your Password? page.
- **d.** Enter your Username (not your email address) in the:

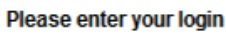

**e.** Enter your email address associated with your Username in your **Profile** contact information in eGrants in the:

Please enter your email address

- **f.** Click RESET MY PASSWORD AND EMAIL ME THE NEW ONE
- **g.** If your login/Username and email address match the systems records you will receive the following message:

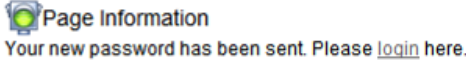

**h.** If you enter an incorrect Username or password you will receive the following error message:

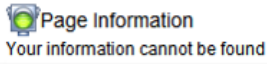

## **Step 2. eGrants Users:** Login with new password

- **a.** The new password will be emailed to you with the **Subject Line:** Password Reset and **From: egrantshelp@dot.state.tx.us or egrantshelp@txdot.gov**
	- Note: If you do not receive the email, check your email program's SPAM filter/folder.
- **b.** The email will contain the message below and the new password:

You have requested a new password for your account. Passwords are case sensitive. Your new password is:

• Note: Enter new password exactly as noted in email.

.

- Note: Do Not copy and paste password into the Password Field; sometimes a space is added.
- **c.** Once you login in with the temp password, immediately click **Profile** and enter a new password of your choosing. save the page. You will receive a confirmation message that the page is saved.
- **d.** You will Login with your Username and the new password you just entered the next time you login.